# **WORKSHIP** Hours Submission Tutorial

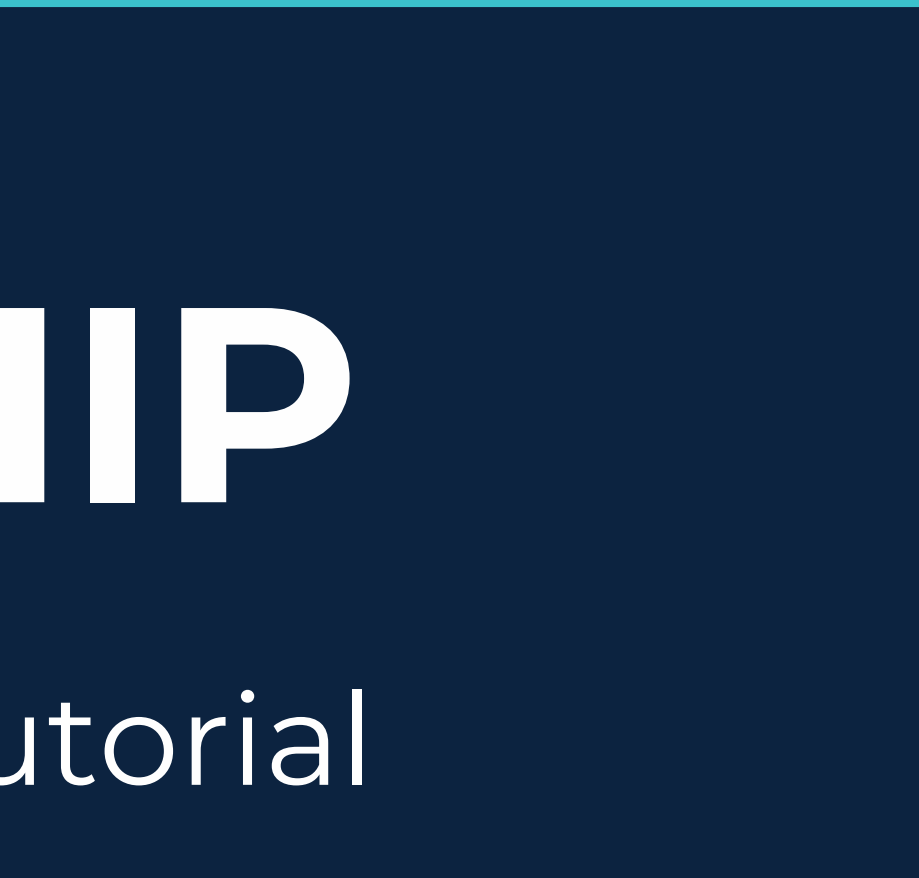

Login

Need to login via a different method? Login Here

**myPBA** PALM BEACH ATLANTIC UNIVERSITY

## **NEW STUDENTS HOME**

You are here: Home > Public

## myPBA  $\checkmark$ Public **Quick Links** ୫ Office 365 Navigator Student Handbook ℰ ℰ Canvas ୫ PBA Library O **University Catalog**

## **myPBA**

## **Welcome to myPBA!**

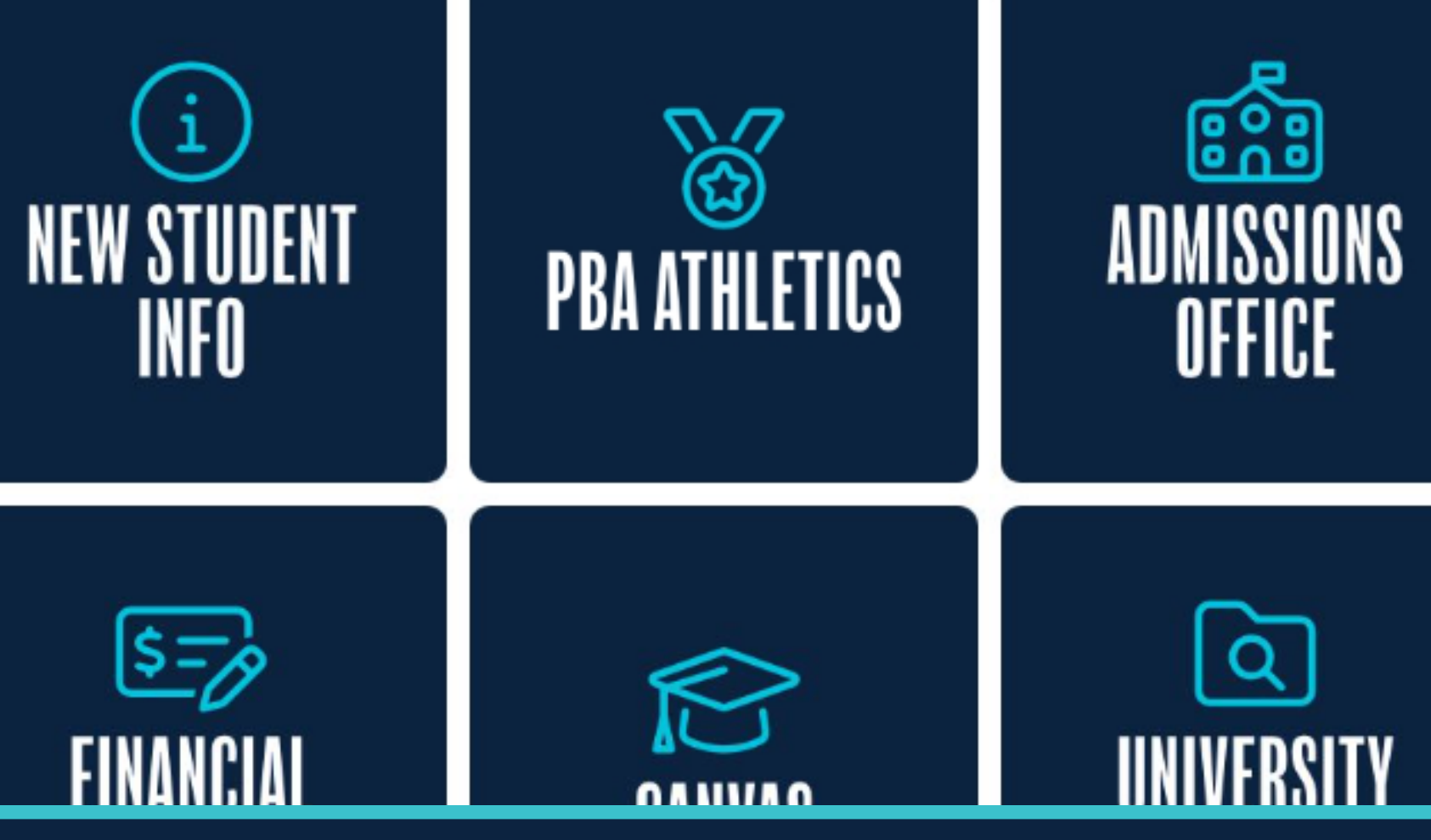

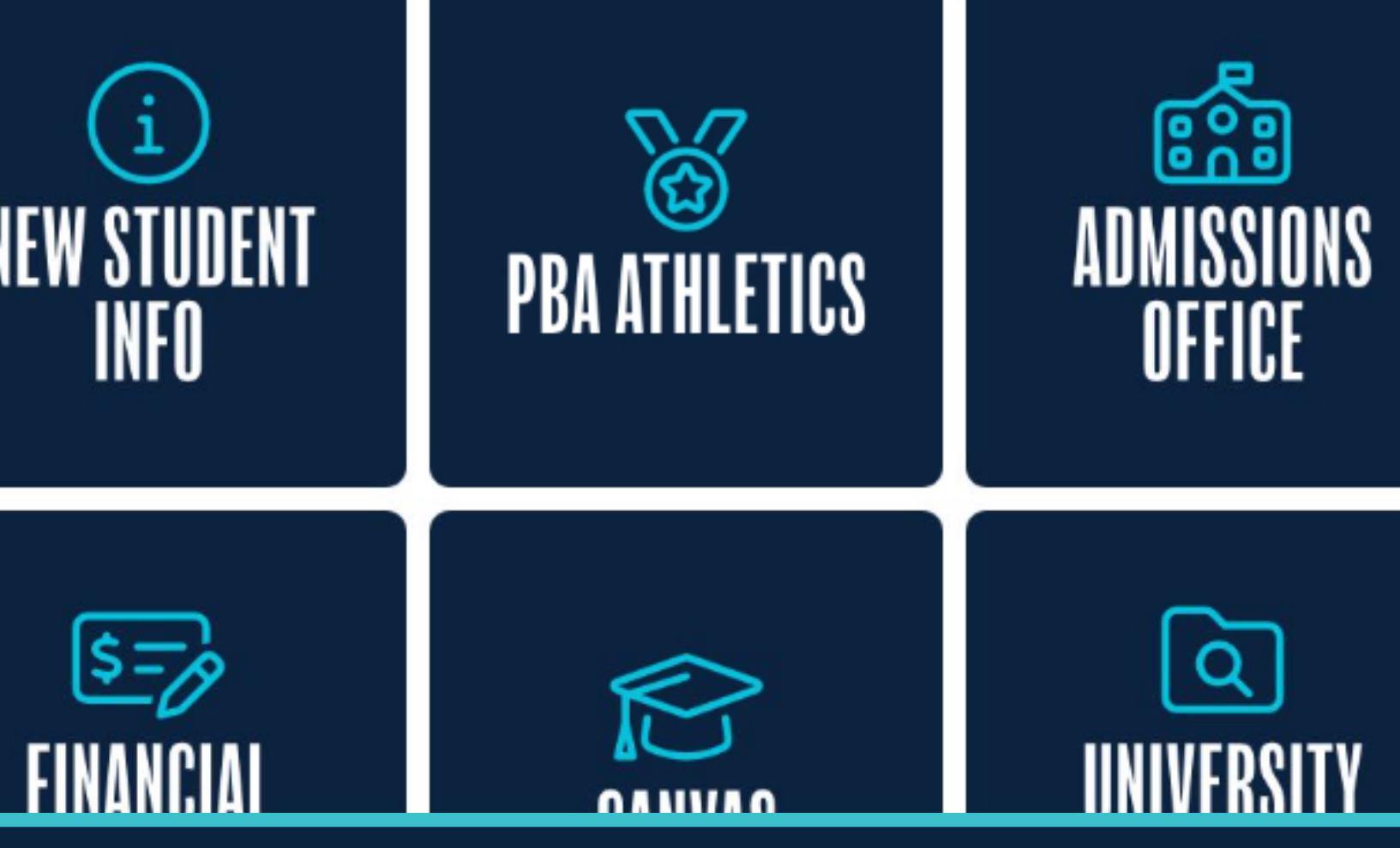

First, you'll go to my pba.edu. This is the home page you will see.

Need to login via a offerent method? Login Here

**myPBA** PALM BEACH ATLANTIC UNIVERSITY

**NEW STUDENTS HOME** 

You are here: Home > Public

Login

## myPBA Public **Quick Links**  $\mathcal{S}$ Office 365  $\mathcal{S}$ Navigator Student Handbook  $\mathcal{S}$ Canvas  $\mathcal{S}$ **PBA Library**  $\mathcal{S}$ **University Catalog**

## myPBA

 $\mathbf{v}$ 

## **Welcome to myPBA!**

Next, you'll need to login. You'll find the login button on the upper left hand side of the myPBA home page.

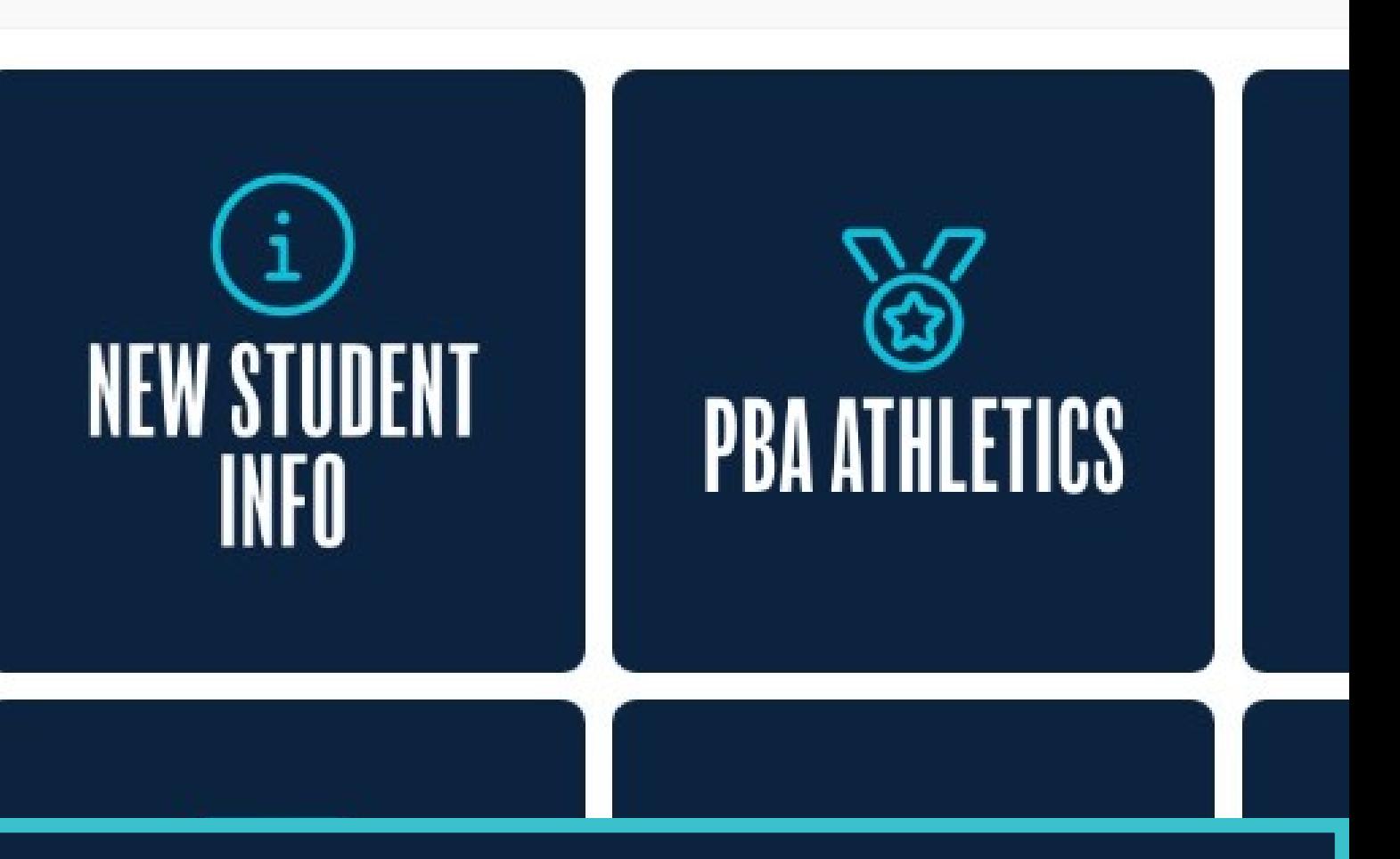

ADMIN NEW STUDENTS FINANCE ALUMNI RELATIONS DEPARTMENTS HUMAN-RESOURCES SCHOOLS UNIVERSITY POLICIES CAMPUS-LIFE MY-PAGES **HOME STUDENTS** 

You are here: Home > Welcome

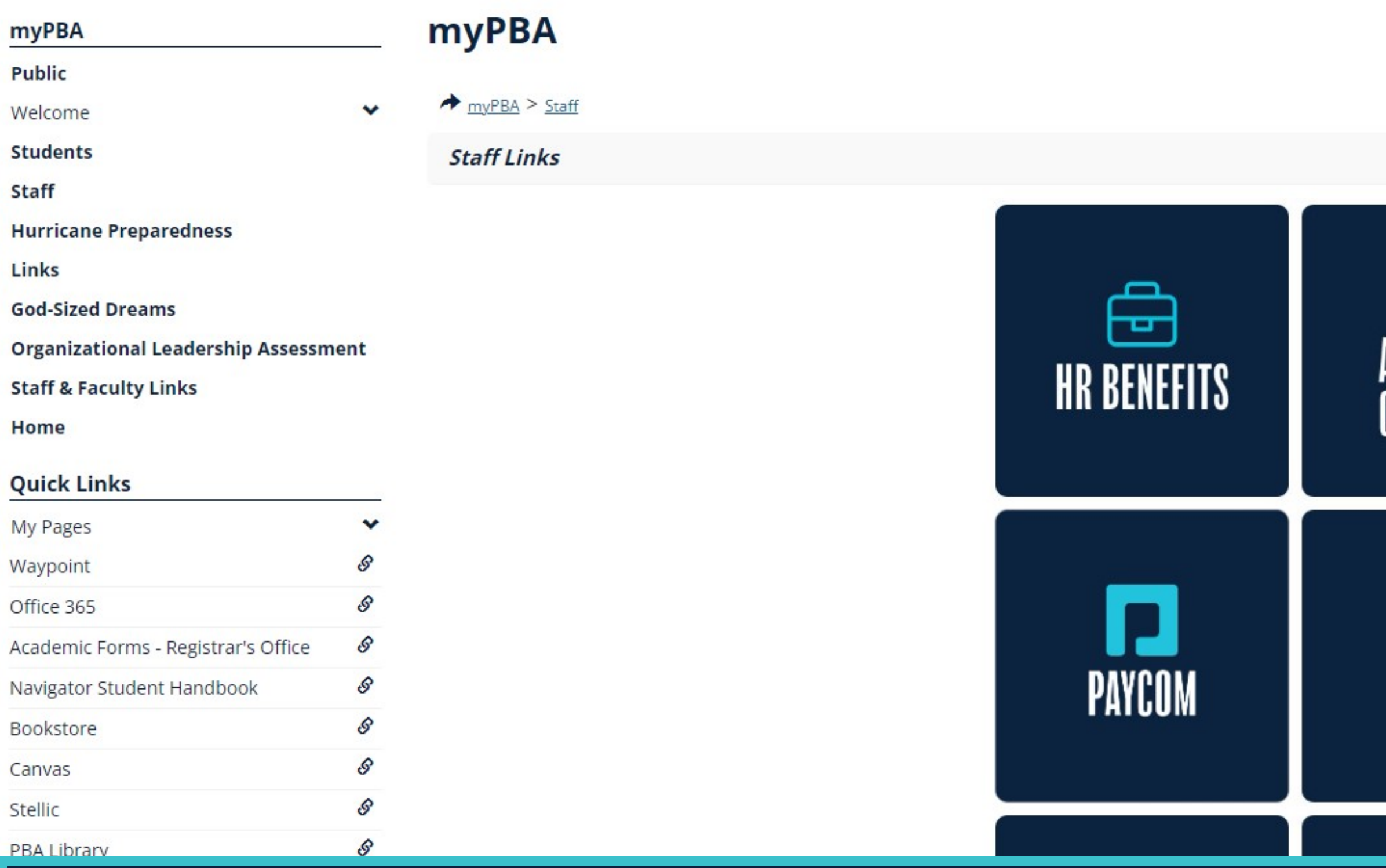

After logging in, you'll see the same home page, but with your information available to you.

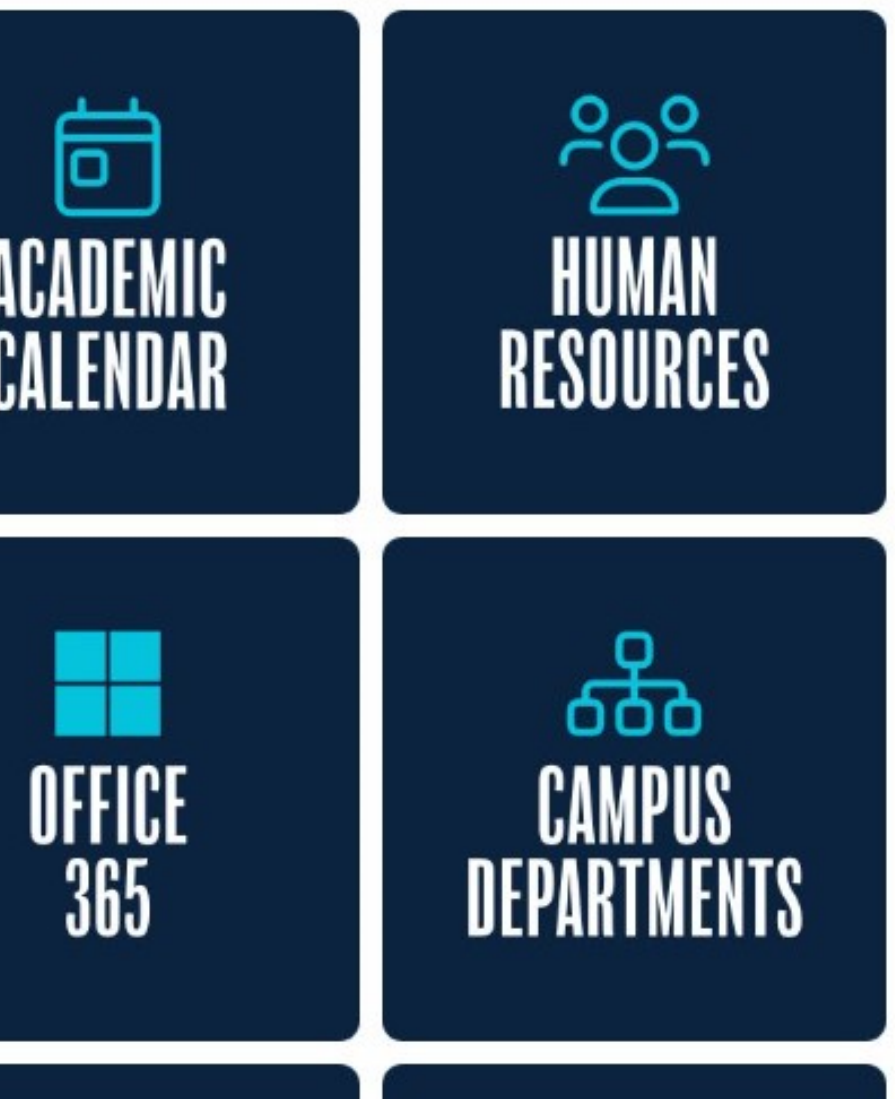

# **MYPBA** PALM BEACH ATLANTIC UNIVERSITY

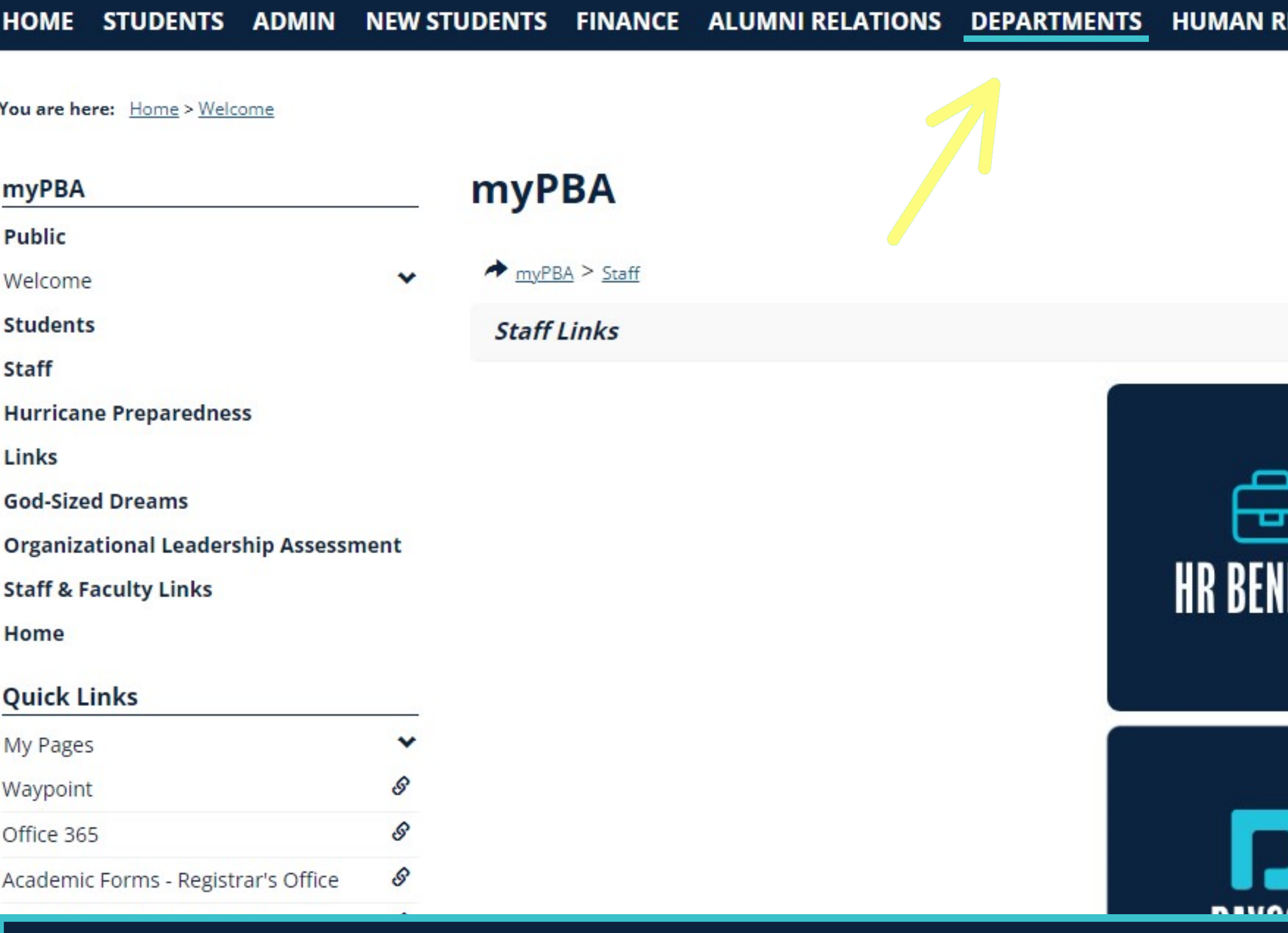

From the myPBA home page, you'll click on "departments" in the horizontal menu towards the top of the page.

## ESOURCES SCHOOLS UNIVERSITY POLICIES CAMPUS LIFE M

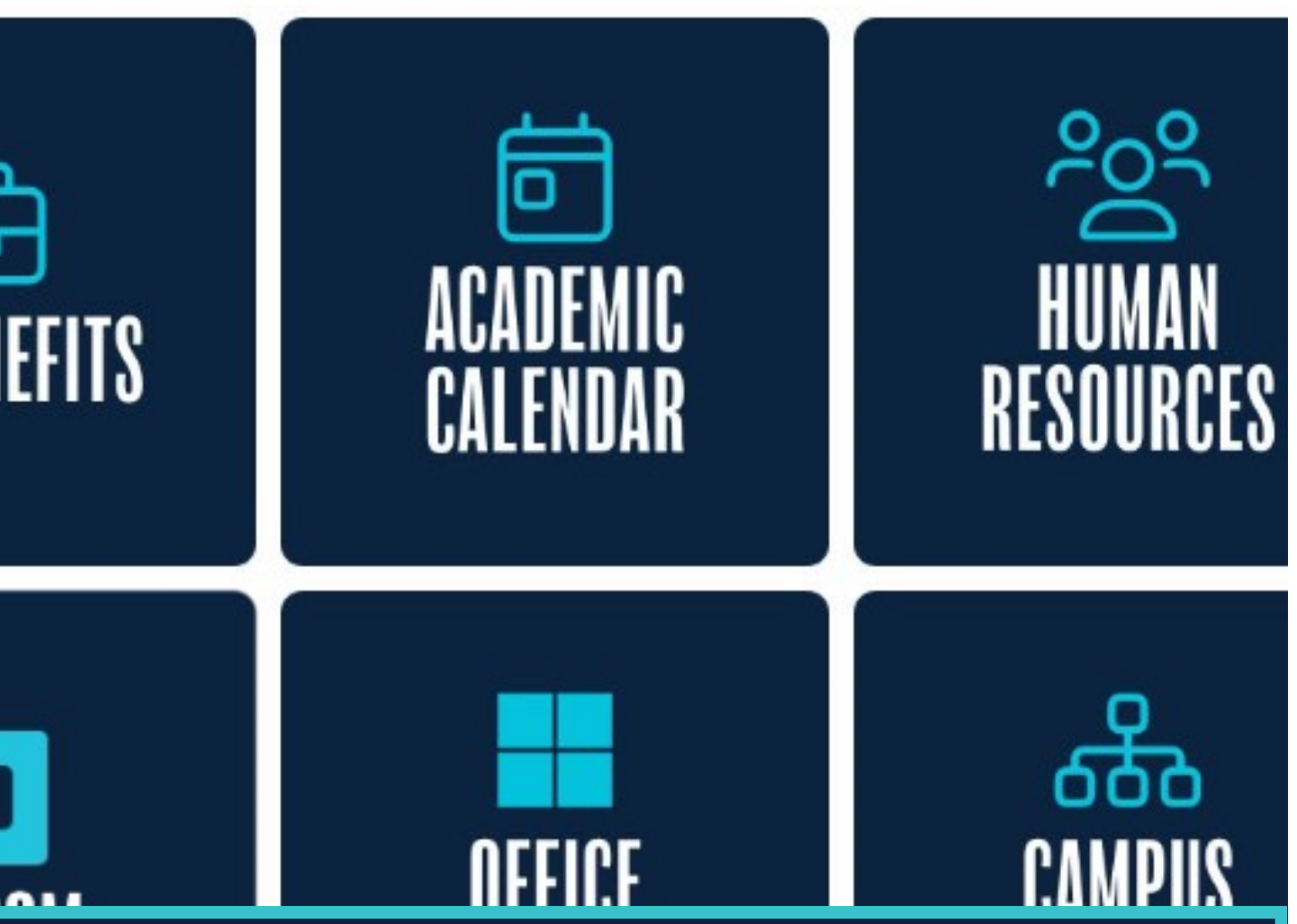

## **Departments**

Departments

## **Quick Links**

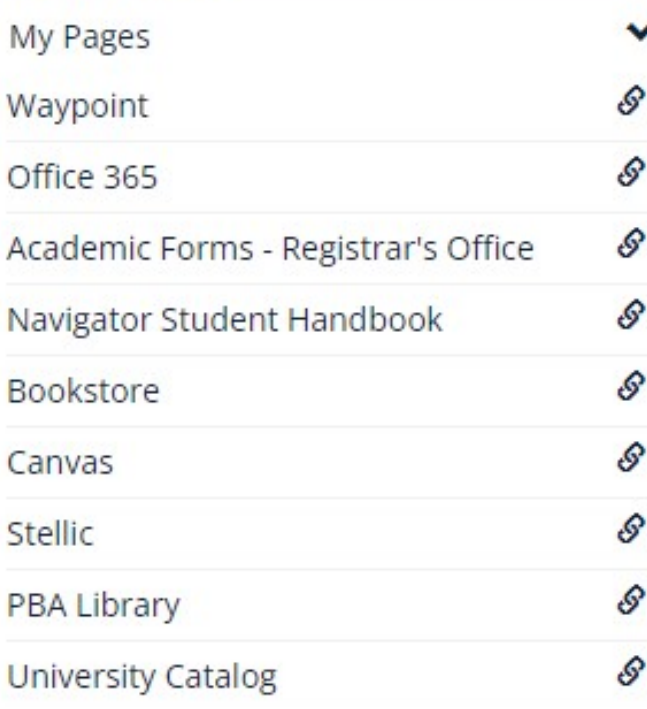

## **Departments**

## **Departments**

 $\checkmark$ 

# 888 CAMPUS DEPARTMENTS

## **Campus Departments**

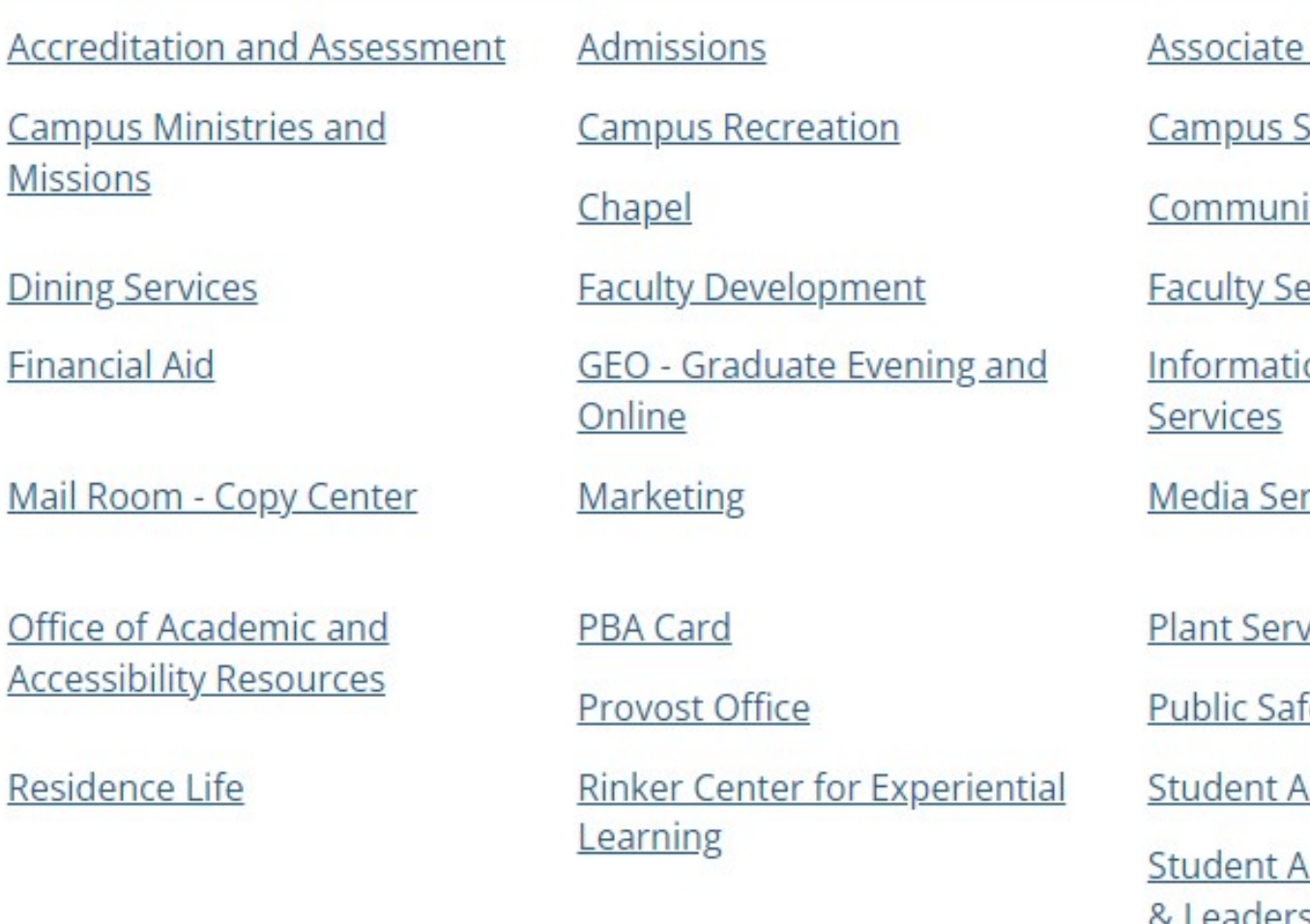

## On the departments page, you'll find links to all of the various departments at PBA.

- Provost
- store
- ity Services
- enate
- ion Technology
- rvices
- **rices**
- fety.
- **Accountability**
- Activities, Involvement shin
- **Auxiliary Services Career Development Counseling & Wellness Finance Administration** Institutional Research and Effectiveness OAS - Online Academic **Success** Procurement Registrar **Student Accounts University Counsel**

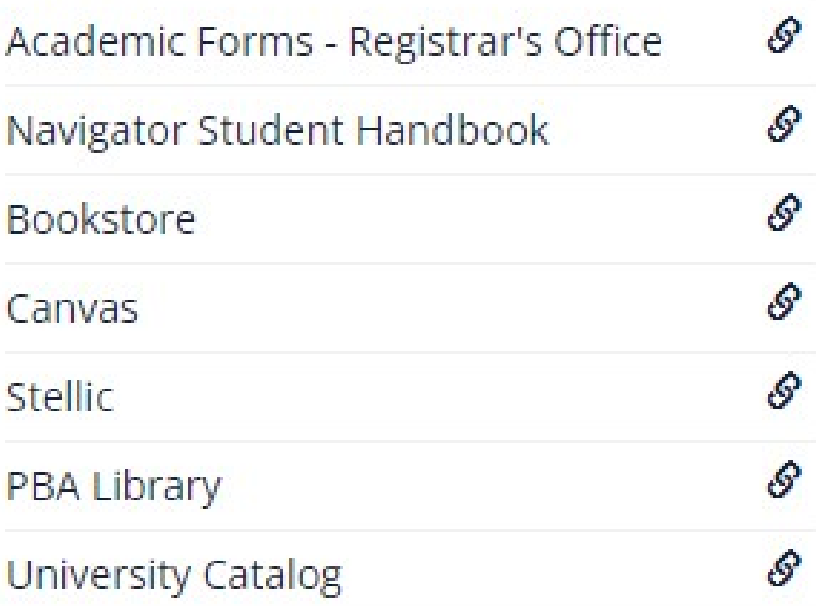

# UMINII UU DLI MILIINLIIU

## **Campus Departments**

**Accreditation and Assessment** 

**Campus Ministries and Missions** 

**Dining Services** 

**Financial Aid** 

Mail Room - Copy Center

Office of Academic and **Accessibility Resources** 

Residence Life

**Admissions** 

**Campus Recreation** 

Chapel

**Faculty Development** 

**GEO - Graduate Evening and** Online

Marketing

**PBA Card** 

Provost Office

**Rinker Center for Experiential** Learning

**Veterans Center** 

eLearning

**Warren Library** 

Scroll down on the departments list. Workship will be at the bottom. Then you click on the link.

**Associate Provost** 

**Campus Store** 

**Community Services** 

**Faculty Senate** 

**Information Technology** Services

**Media Services** 

**Plant Services** 

**Public Safety** 

Workship

**Student Accountability** 

Student Activities, Involvement & Leadership

**Auxiliary Services** 

**Career Development** 

**Counseling & Wellness** 

**Finance Administration** 

Institutional Research and Effectiveness

OAS - Online Academic **Success** 

Procurement

Registrar

**Student Accounts** 

**University Counsel** 

**University Counseling Center** 

Writing Central (WC)

You are here: Departments > Workship > Home

## Workship

Home

**Workship Requirement** 

**View Workship Hours** 

**Submit Workship Hours** 

**Walking Distant Opportunities** 

**Workship Eligible Organizations** 

**Virtual Workship Opportunities** 

**Orlando Opportunities** 

**Contact Us** 

**Term Report** 

Workship Admin

## **Quick Links**

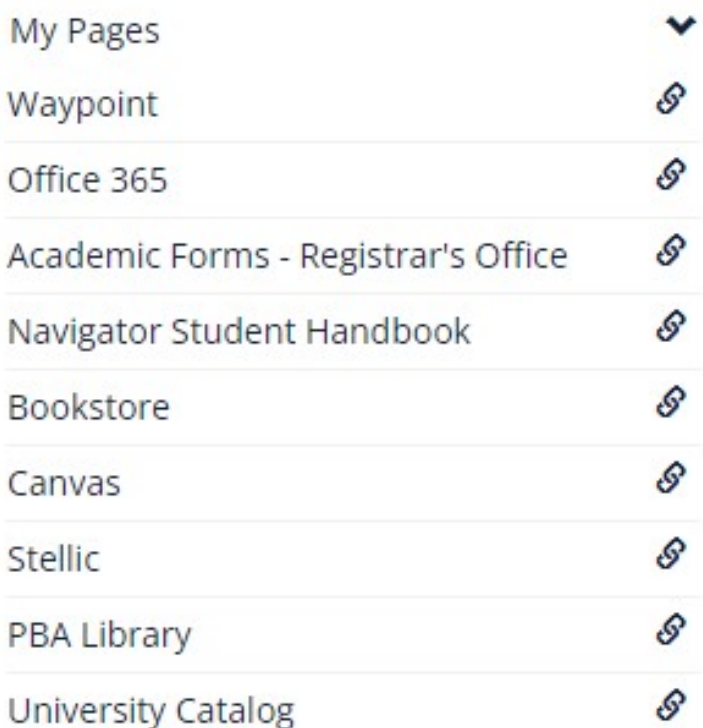

## **Workship**

 $\checkmark$ 

**Submit Workship Hours** 

## **Submit Workship Hours**

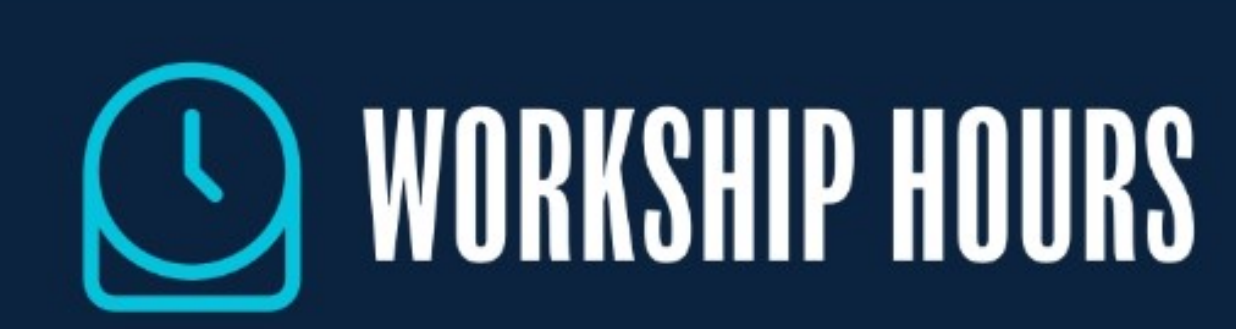

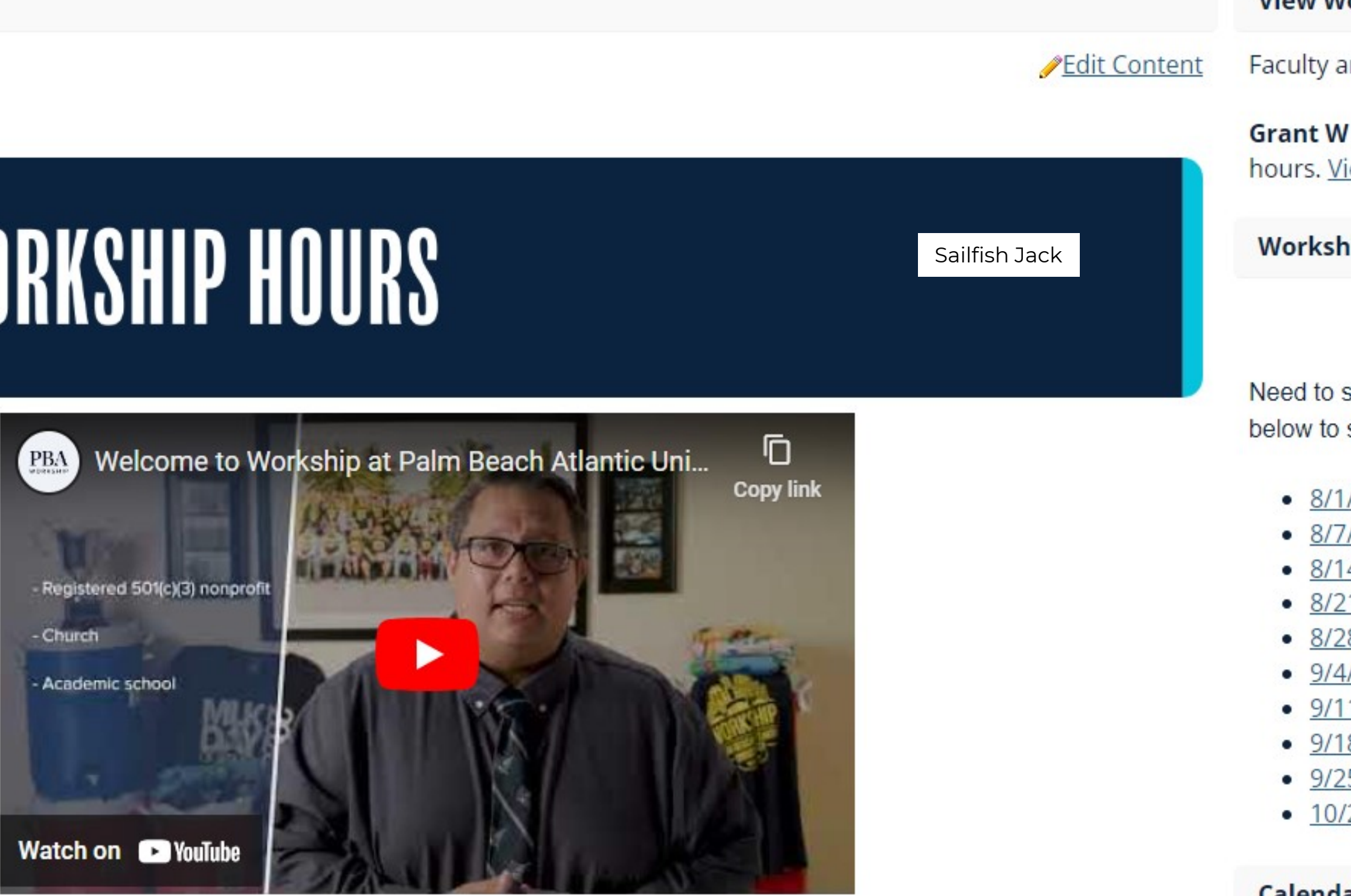

Have you volunteered with 501c3 nonprofit, church, academic school, or US government organization? You could submit those hours for

This is the Workship home page. Here you can find updates, general information, and see how many hours you have.

## **View Workship Hours**

Faculty and Staff: Click he

**Grant W Rowlette has co** hours. View Details | Prin

## **Workship Update**

Need to see what is comin below to see the Workship

- $\bullet$  8/1/23
- $8/7/23$
- $8/14/23$
- $\bullet$  8/21/23
- $8/28/23$
- $9/4/23$
- $9/11/23$
- $9/18/23$
- $9/25/23$
- $-10/2/23$

## Calendar

View full calendar

## Workship

Home

**Workship Requirement** 

**View Workship Hours** 

**Submit Workship Hours** 

**Walking Distant Opportunities** 

**Workship Eligible Organizations** 

**Virtual Workship Opportunities** 

**Orlando Opportunities** 

**Contact Us** 

**Term Report** 

Workship Admin

## **Quick Links**

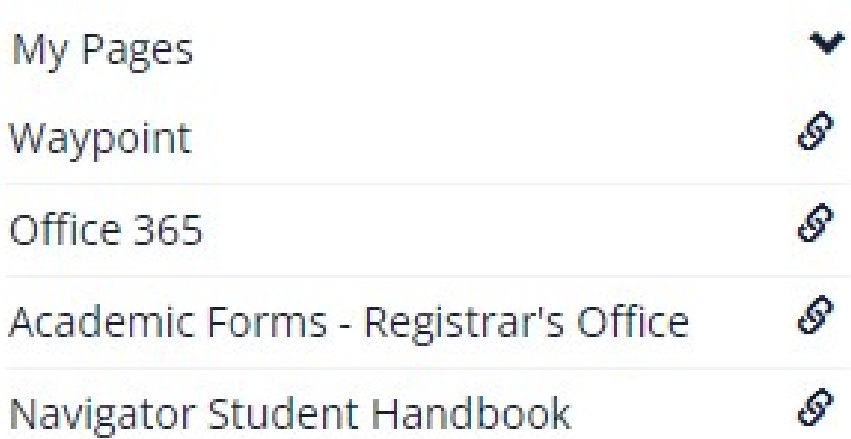

# **Workship**

 $\blacktriangleright$ 

**Submit Workship Hours** 

## **Submit Workship Hours**

# **LEA WORKSHIP HOURS**

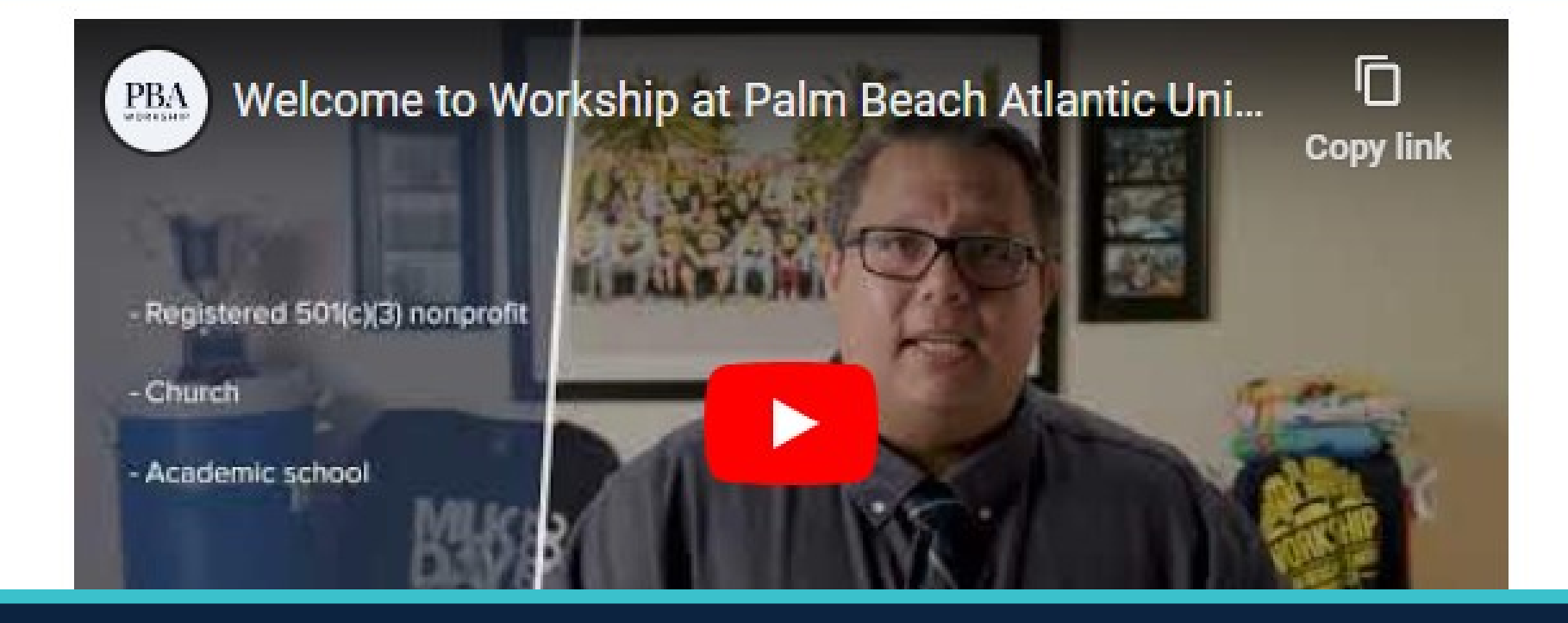

On the left side of the page, you'll click on "submit Workship hours" from the list.

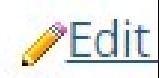

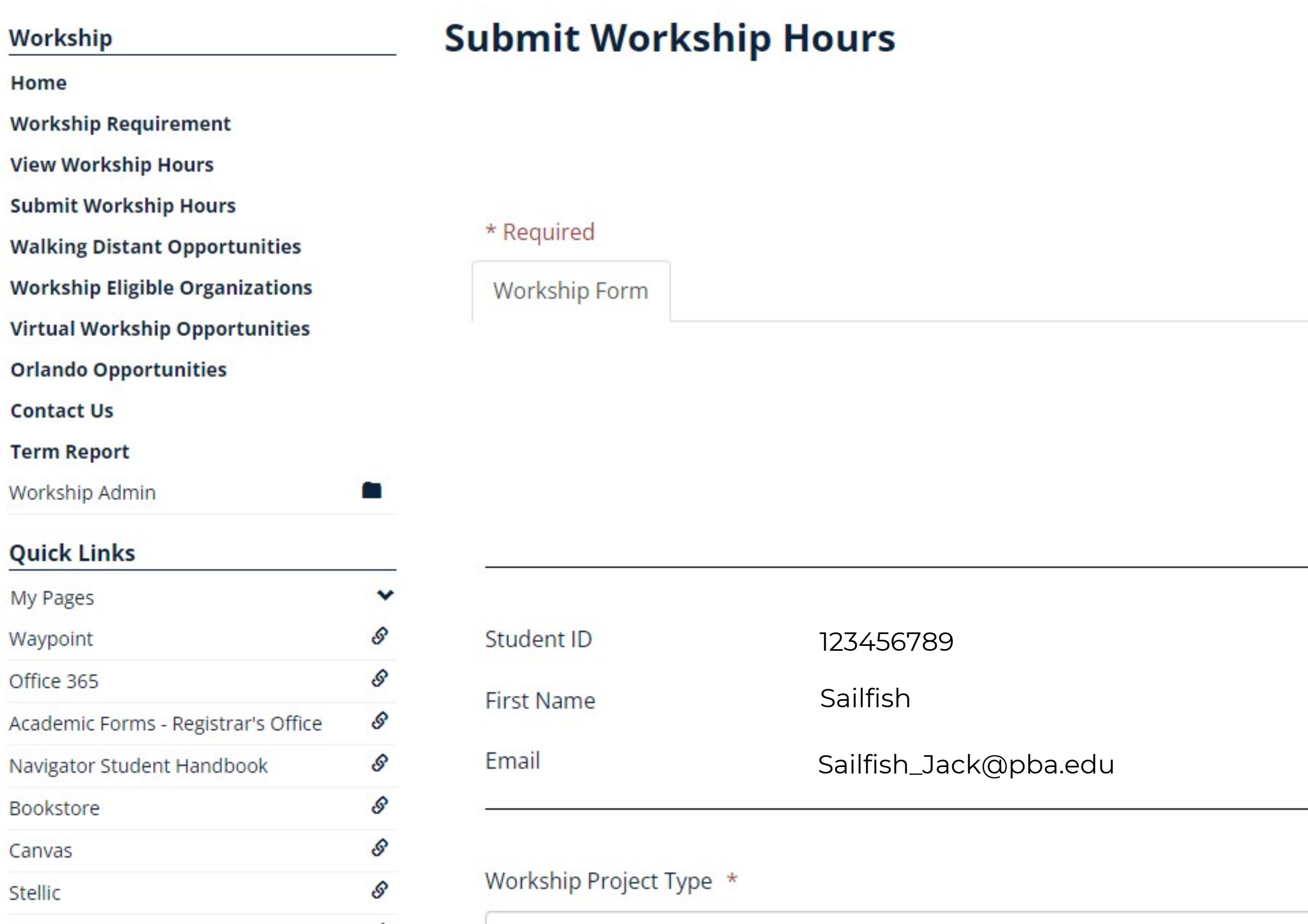

This is the new Workship hour submission form. Your information should show up at the top of the form.

Manage Forms **View Reports** 

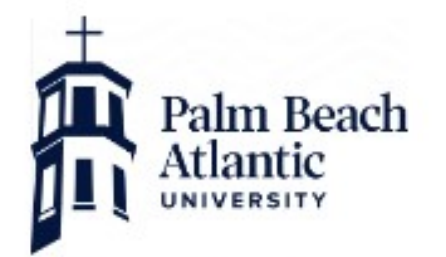

## **Workship Form**

Date

**Last Name** 

Phone Number \*

10/2/2023

Jack

123-456-789

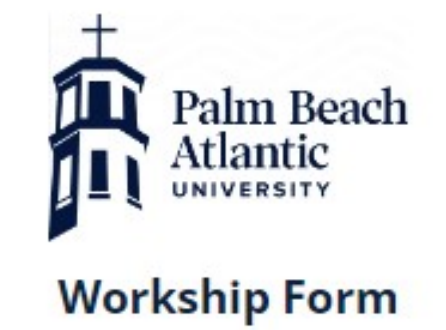

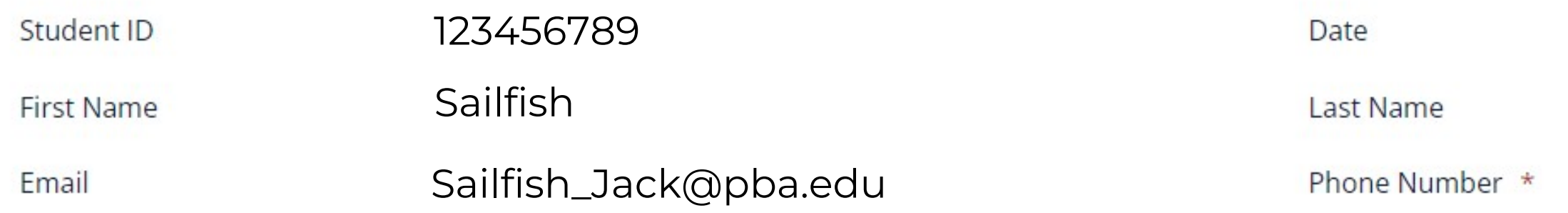

## Workship Project Type \*

Individual Project

Organization \*

Give Back Community (West Palm Beach, FL)

I would serve with this organization again because: \*

 $\Box$  I am good at this (ability)

- $\Box$  I like doing this (affinity)
- I can make an impact (vocation)
- □ None of the above I would not go back
- □ Other

Do you have contact information for your supervisor? \*

● Yes - Input Supervisor Info

## You'll scroll down and begin filling out the form.

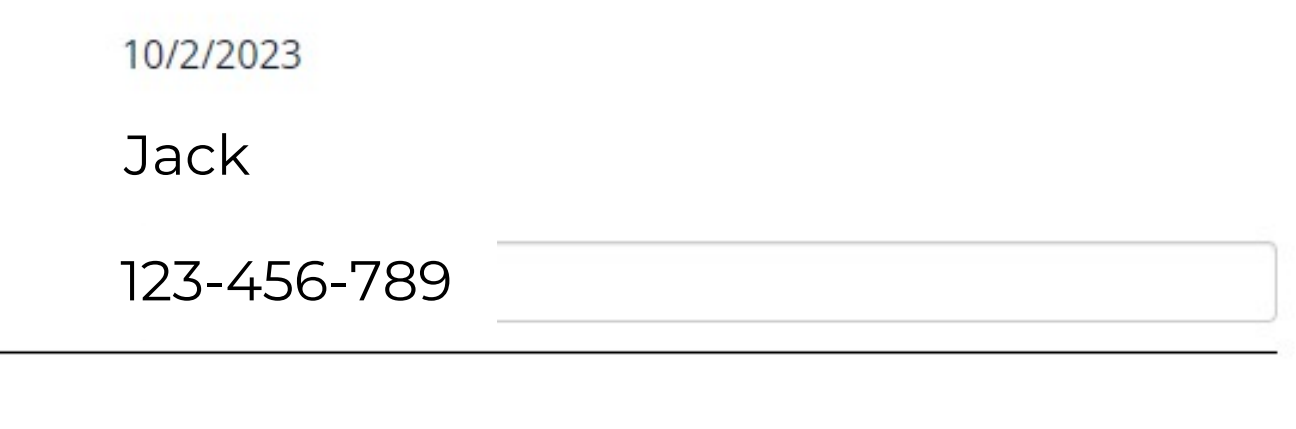

 $\checkmark$ 

 $\checkmark$ 

## EIN Number (OPTIONAL)

Employee Identification Number - this number is used to verify nonprofit status of the organization.

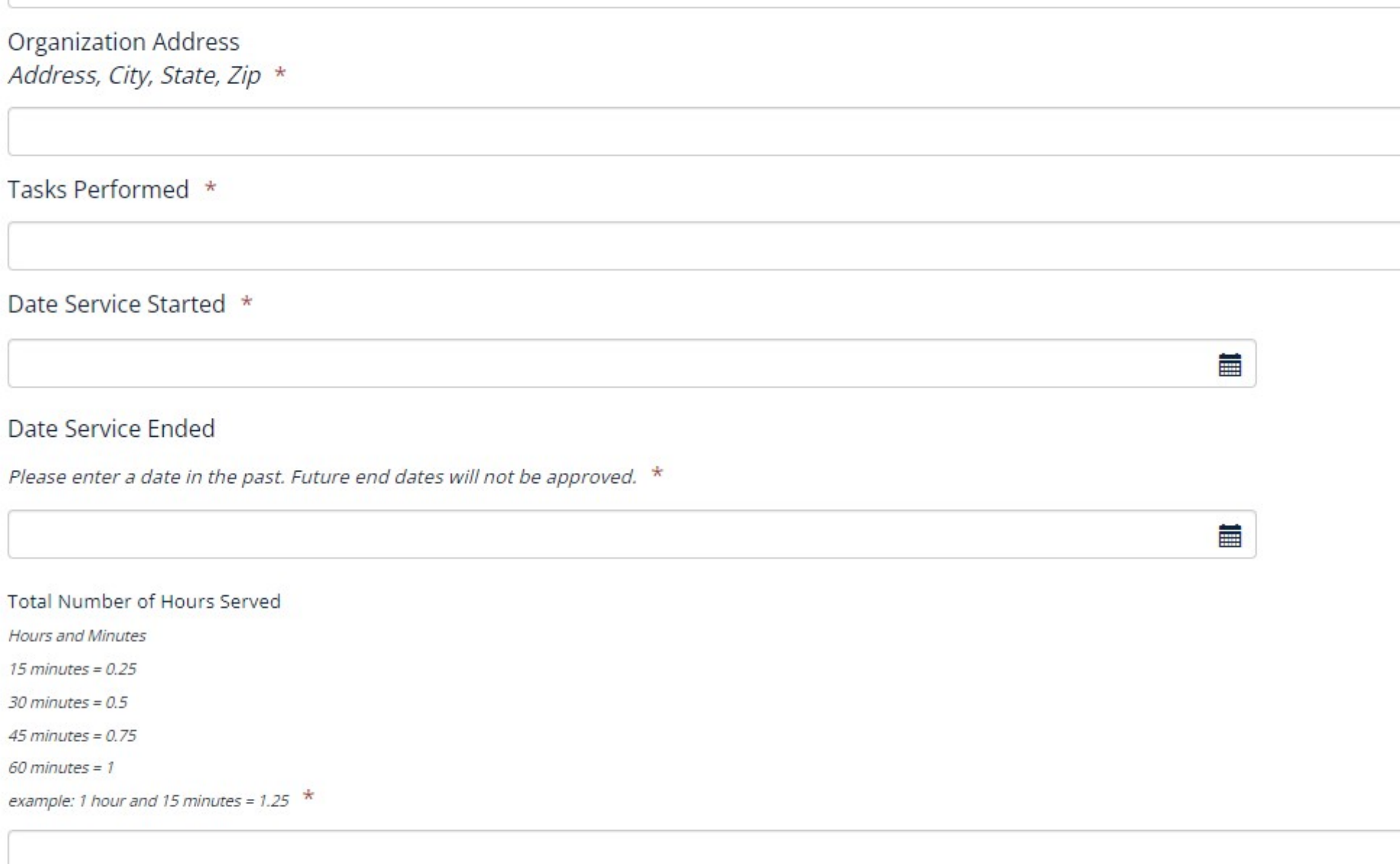

There's a lot of information, but do your best to fill out as much as possible. This will help us approve your hours quickly.

Prease enter a date in the past. Future end dates will not be approved.

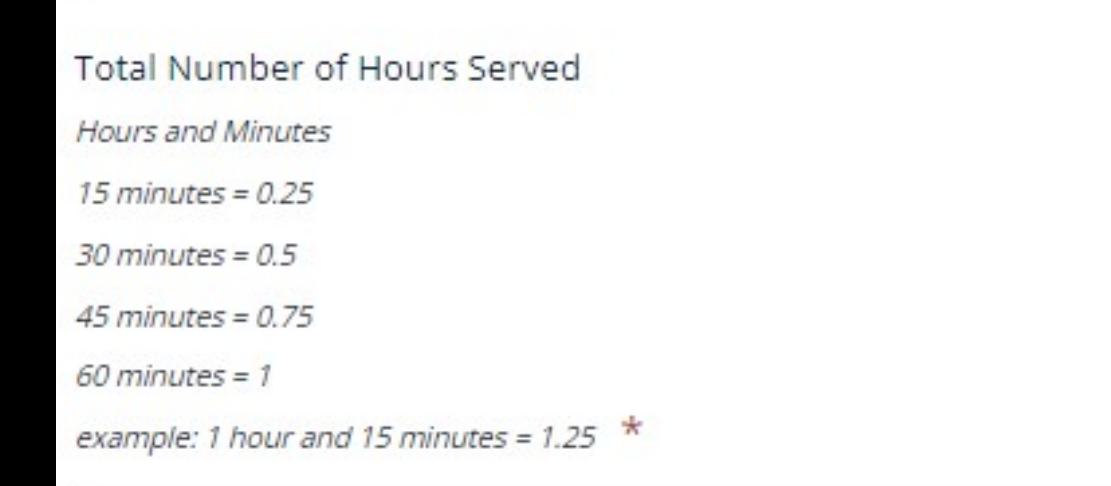

I attest that the hours submitted are accurate. I verified that this organization is a 501c3 nonprofit, church, academic school, or US government organization. I understand that the maximum ho day I can receive are 12. I also understand that this submission does not mean I will receive these hours; all hours are subject to verification. All Workship guidelines are outline in the Navigator Handbook, found at myPBA>Departments>Workship.

Initial that you understand the above statement. \*

**SUBMIT** 

iii

When you've finished putting in your information, you'll click submit. And that's it!

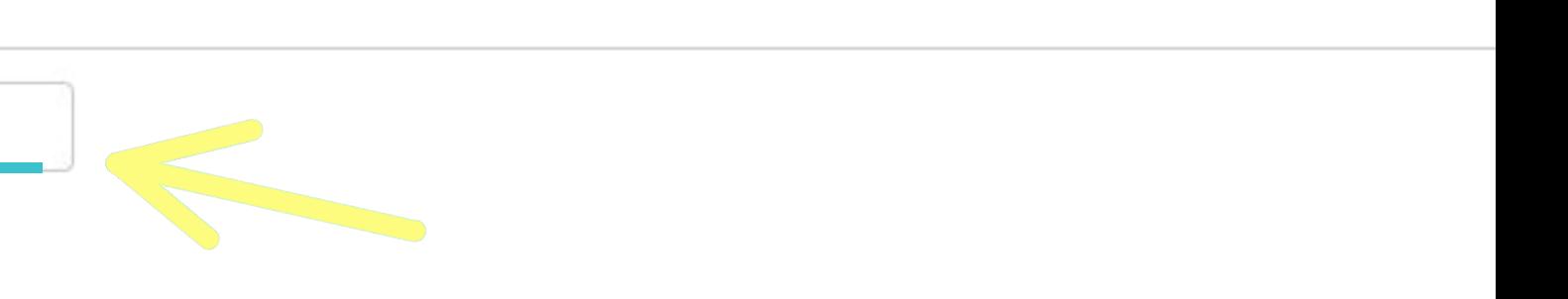

# **HELPFUL TIPS**

- Be sure to get your supervisor's information (phone number, email) grab their business card if they have one.
- Put in your hours as soon as possible after finishing serving so that you don't forget and you get approved sooner.
- Bookmark submission page so you can find it easier next time.
- Don't be afraid to ask questions! Visit us in the Workship and Career Development Office upstairs in the Lassiter Student Center, suite 231, or email us at workship@pba.edu.

Reach out to workship@pba.edu with any additional questions.

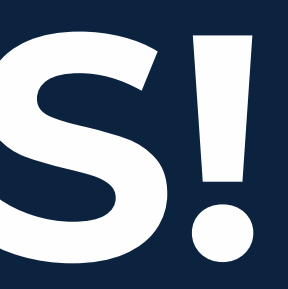

# **THANKS!**